Міністерство освіти і науки України Національний університет водного господарства та природокористування Кафедра архітектури та середовищного дизайну

**03-08-97М**

#### **МЕТОДИЧНІ ВКАЗІВКИ**

до практичних занять та самостійної роботи з навчальної дисципліни

#### **«АРХІТЕКТУРНЕ КОМП'ЮТЕРНЕ МОДЕЛЮВАННЯ»**

для здобувачів вищої освіти другого (магістерського) рівня за освітньо-професійною програмою «Архітектура та містобудування» спеціальності 191 «Архітектура та містобудування» денної форми навчання

> Рекомендовано науково-методичною радою з якості ННІБА Протокол № 5 від 04.04.2023 р.

> > Рівне – 2023

Методичні вказівки до практичних занять та самостійної роботи з навчальної дисципліни **«Архітектурне комп'ютерне моделювання»** для здобувачів вищої освіти другого (магістерського) рівня за освітньопрофесійною програмою **«Архітектура та містобудування»** спеціальності 191 «Архітектура та містобудування» денної форми навчання [Електронне видання] / Бондарчук Л. Ю., Довжук О. М. – Рівне : НУВГП,  $2023 - 20$  c.

Укладачі:

**Бондарчук Л. Ю.,** ст. викладач кафедри архітектури та середовищного дизайну; **Довжук О. М.,** ст. викладач кафедри архітектури та середовищного дизайну.

Відповідальний за випуск: **Михайлишин О. Л.**, д-р. арх., професор, завідувач кафедри архітектури та середовищного дизайну.

Керівник групи забезпечення спеціальності Михайлишин О. Л.

© Л. Ю. Бондарчук, О. М. Довжук, 2023 © НУВГП, 2023

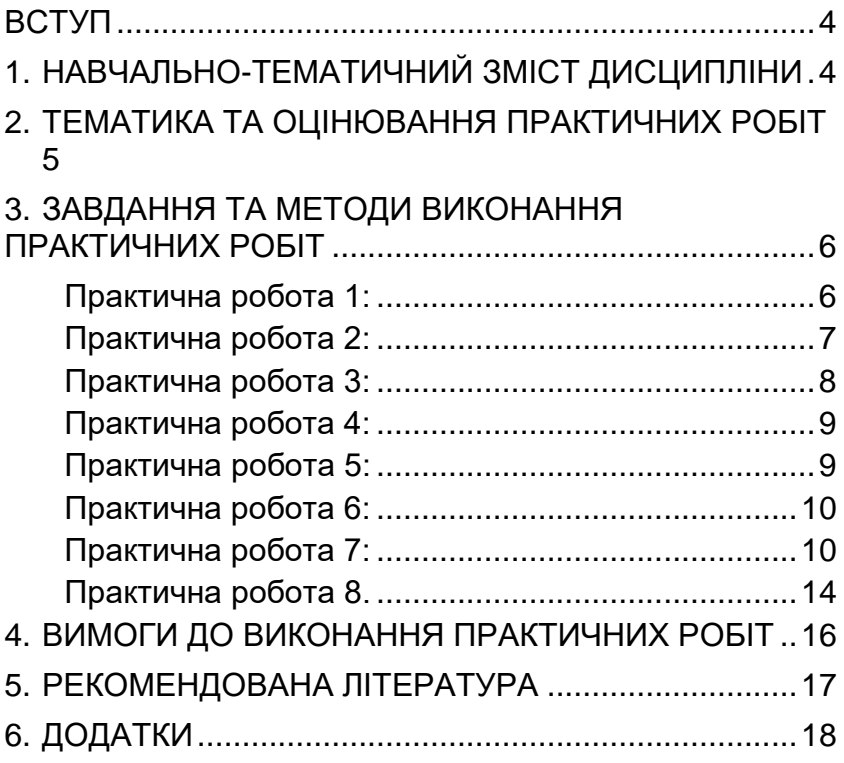

## **ВСТУП**

<span id="page-3-0"></span>Дисципліна «**Архітектурне комп'ютерне моделювання**» спрямована на формування у студентів теоретичних та насамперед практичних навичок роботи із комп'ютерними програмами, що дозволяють моделювати та візуалізувати архітектурне середовище.

Метою навчальної дисципліни є ознайомлення студентів з прийомами та методами моделювання та візуалізації архітектурних об'єктів в комп'ютерному середовищі, зокрема середовищі програми 3ds MAX.

<span id="page-3-1"></span>Завдання дисципліни полягає у засвоєнні студентами прийомів та методів об'ємного моделювання архітектурних об'єктів різного ступеня складності та їх візуалізації.

# **1. НАВЧАЛЬНО-ТЕМАТИЧНИЙ ЗМІСТ ДИСЦИПЛІНИ**

Матеріал курсу розділений за змістом на три частини (змістові модулі).

У першій частині студенти ознайомлюються із середовищем програми 3ds Mах, основними можливостями програми та з прийомами моделювання.

У другій частині – з поняттями матеріалів.

У третій частині студенти безпосередньо використовують набуті знання, «збирають сцену», налаштовують освітлення, матеріали, камери та вчаться виконувати налаштування для якісної візуалізації фінальної сцени архітектурного середовища.

4

## <span id="page-4-0"></span>**2. ТЕМАТИКА ТА ОЦІНЮВАННЯ ПРАКТИЧНИХ РОБІТ**

#### **Змістовий модуль1.**

Практична робота 1: Інтерфейс. Навігація в сцені. Робота із примітивами **(5 б).**

Практична робота 2: Editable poly. Полігональне моделювання **(10 б).**

Практична робота 3: Editable spline. Робота з текстом, робота із тілами обертання **(10 б).**

Практична робота 4:

Моделювання складних поверхонь. Модифікатори. Лофтинг. NURBS та симуляції **(10 б).**

Практична робота 5:

Застосування набутих знань для формування архітектурного об'єкту. Підготовка та імпрот будівлі із програми Archicad, створення будівлі із плану/із фото **(15 б).**

Практична робота 6:

Плагіни. Корисні плагіни для моделювання в 3dsMax: Floor Generator + Multitexture, Forest Pack **(10 б).**

#### **Разом – 60 балів**

## **Змістовий модуль 2.**

Практична робота 7:

Текстури та матеріали. Модифікатори для накладання текстур. **(15 б).**

# **Змістовий модуль 3.**

Практична робота 8: Модулі візуалізації V-Ray, Corona. Освітлення в сцені, налаштування камери, налаштування візуалізації **(25 б).**

## <span id="page-5-0"></span>**Разом – 100 балів**

## **3. ЗАВДАННЯ ТА МЕТОДИ ВИКОНАННЯ ПРАКТИЧНИХ РОБІТ**

## **Практична робота 1:**

<span id="page-5-1"></span>Інтерфейс. Навігація в сцені. Робота із примітивами.

Завдання: Створити МАФ із примітивів.

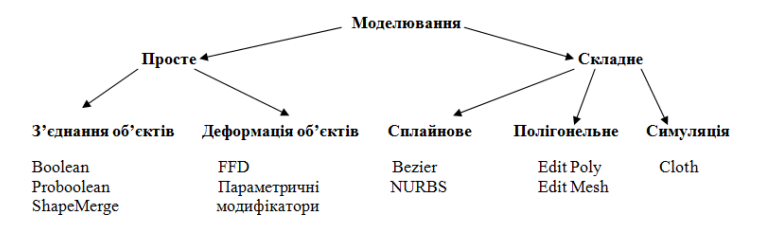

Моделювання будь-якої, навіть найскладнішої форми, зазвичай розпочинається із примітивів. Поєднання різних видів найпростіших об'єктів та їх деформація із застосуванням модифікаторів являються ключовими і першочерговими методами які повинен освоїти майбутній архітектор.

Завдання полягає в тому, щоб використовуючи стандартні примітиви Standard Primitives, Extended Primitives та налаштовуючи їх параметри, за допомогою простих дій (переміщення, масштаб, поворот, групування, вирівнювання, клонування), а також простих прийомів моделювання (застосування модифікаторів та булевих операцій) створити довільну об'ємно-просторову композицію.

Серед модифікаторів можна спробувати застосувати Bend (згинання), Twist (кручення), Push (надування), Taper (завуження), Stretch (розтягування) тощо, треба лише слідкувати аби примітив мав достатню кількість сегментів.

Також можна використовувати булеві операції, що дозволяють об'єднувати (Union), перетинати (Intersection), видавлювати із основного операнда (Subtract), поєднувати (Marge), приєднувати Attach, вставляти (Incert) один примітив відносно іншого.

## **Практична робота 2:**

<span id="page-6-0"></span>Editable poly. Полігональне моделювання.

Завдання: Створити фрагмент фасаду.

Завдання полягає в тому, щоб використовуючи знання, набуті при виконанні попередньої роботи а також використовуючи інші прийоми полігонального моделювання змоделювати фасад будинку.

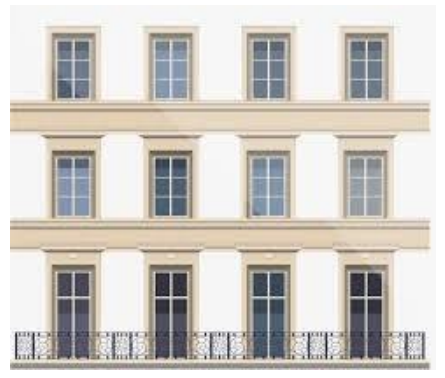

#### **Практична робота 3:**

<span id="page-7-0"></span>Editable spline. Робота з текстом, робота із тілами обертання.

Завдання: доповнити фасад елементами ковки, балюстрадою, вивіскою, використовуючи інструменти Editable spline.

Завдання полягає в тому, щоб змоделювати кований елемент використовуючи сплайни та сплайнові примітиви (будь-який сплайновий примітив можна перетворити в так званий **Editable Spline** (Convert To → Convert to Editable Spline), який дозволяє змінювати форму об'єктів *(*або можна не перетворювати фігуру в Editable Spline, а призначити об'єкту модифікатор Edit Spline).

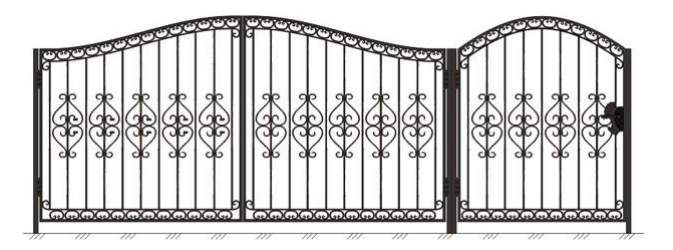

Для початку у виді **Top** слід створити **Plane,** що за пропорціями відповідатиме обраному зображенню кованого елемента та перетягнути на Plane зображення. Це буде основа, тоді – обвести і надати товщини.

За замовчуванням примітиви сплайнів не відображаються на етапі візуалізації, а використовуються як допоміжні об'єкти для створення моделей зі складною геометрією.

Однак будь-який примітив сплайна може виступати в сцені, як самостійний об'єкт. За відображення об'єкта у вікні проекції і на етапі візуалізації відповідає сувій налаштувань Rendering (Візуалізація). Якщо встановити прапорець **Enable in Renderer** та **Enable in Viewport** то об'єкт можна буде побачити та відрендерити.

#### **Практична робота 4:**

<span id="page-8-0"></span>Моделювання складних поверхонь. Модифікатори. Лофтинг. NURBS та симуляції.

Завдання: створити предмет архітектурного середовища на вибір (складна колона, ландшафт, драперія, скульптура тощо)

Завдання полягає в тому, щоб використовуючи Модифікатори. Лофтинг. NURBS та симуляції створити складний предмет архітектурного оточення.

## **Практична робота 5:**

<span id="page-8-1"></span>Застосування набутих знань для формування архітектурного об'єкту. Підготовка та імпрот будівлі із програми Archicad, створення будівлі із плану/із фото.

Завдання: створити модель будівлі

Завдання полягає в тому, щоб використовуючи знання, набуті при виконанні попередніх робіт (просте, полігональне, сплайнове моделювання та модифікатори) створити стіни приміщення.

Для точної побудови стін слід використовувати клавіатурне введення координат (**Kayboard Entry**). Спершу необхідно створити зовнішній контур стіни. Для початку слід створити точку **Add Point,** далі – задати її наступну координату і т.д. Останній сегмент слід закінчити кнопкою **Close**, далі – натиснути **Finish.** Таким самим чином необхідно побудувати внутрішній контур стіни, враховуючи товщину. Потім, об'єднавши сплайни, за допомогою модифікатора **Extrude** можна буде підняти стіни на задану висоту. Далі можна створити форми необхідних параметрів для витискання пройомів вікон та дверей із застосуванням булевих операцій.

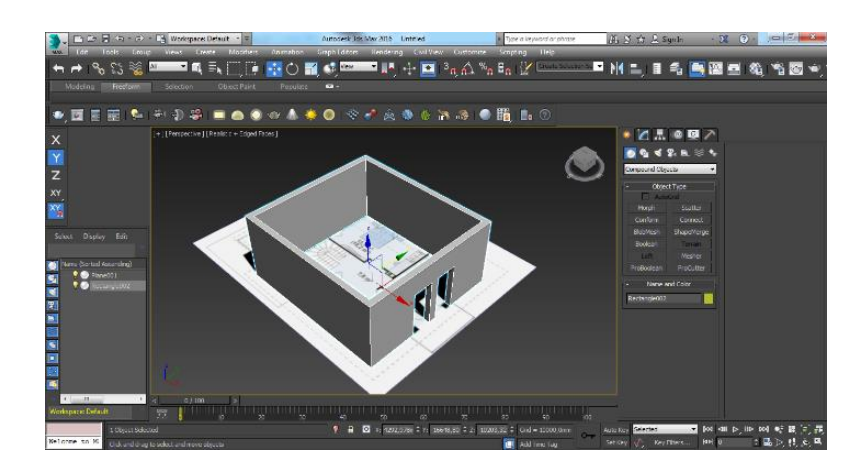

## **Практична робота 6:**

<span id="page-9-0"></span>Плагіни. Корисні плагіни для моделювання в 3dsMax: Floor Generator + Multitexture, Forest Pack.

Завдання: Створити середовище навколо будівлі: мощення, газон, природне оточення, використовуючи плагіни.

# **Практична робота 7:**

<span id="page-9-1"></span>Текстури та матеріали. Модифікатори для накладання текстур.

Завдання: Створити матеріали (скло, деревина, пластик, камінь тощо) та застосувати їх до попередньо

змодельованих об'єктів сцени.

Створення матеріалів слід виконувати на основі налаштувань VRayMtl. Користуючись налаштуваннями необхідно створити ряд наступних матеріалів.

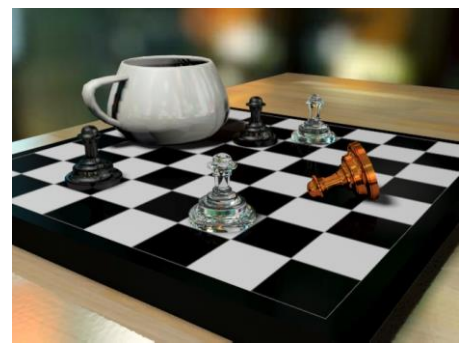

**Скло прозоре:** для того аби створити звичайне скло, можна задати наступні параметри: Diffuse – чорний. Reflect – білий. Fresnel reflection – увімкнути. Refract – білий. IOR(index of refraction) – 1,5 Affect shadows – увімкнути.

#### **Скло кольорове:**

Diffuse – чорний. Reflect – білий. Fresnel reflection – увімкнути. Refract – необхідний колір. IOR(index of refraction) – 1,5 Affect shadows – увімкнути. **Скло матове гладке:**  Diffuse – чорний. Reflect – білий. Fresnel reflection – увімкнути. Refract – сірий, або інший колір крім білого. IOR(index of refraction) – 1,5 Glossiness – 0,85 Affect shadows – увімкнути.

#### **Скло матове шершаве:**

Diffuse – чорний. Reflect – білий. Fresnel reflection – увімкнути. RGlossiness – 0,85 Refract – сірий, або інший колір крім білого.  $IOR/index$  of refraction)  $-1.5$ Glossiness – 0,85 Affect shadows – увімкнути.

## **Скло тоноване:**

Diffuse – чорний. Reflect – білий. Fresnel reflection – увімкнути. Refract – колір. IOR(index of refraction) – 1,5 Affect shadows – увімкнути. Fog color – колір туману. Fog multiplier – сила ефекту туману (підібрати від 0.01).

## **Дзеркало:**

Diffuse – чорний. Reflect – білий. Fresnel reflection – вимкнути Refract – колір, якщо треба створити тоноване дзеркало.

#### **Матеріали із розмитим глянцем: кераміка, пластик, плитка:**

Diffuse – відповідний, можна використовувати текстуру. Reflect – від чорного до білого – регулюється відбиття від слабшого до абсолютного.

Fresnel reflection – вимкнути.

RGlossiness – 0,9

#### **Матеріали із сильно розмитим глянцем: полірований паркет:**

Diffuse – відповідний, можна використовувати текстуру. Reflect – білий. Fresnel reflection – увімкнути. RGlossiness – 0,85

**Метал мідь, золото** схожий на дзеркало, тільки сила відбиття менша:

Diffuse – чорний.

Reflect – відповідний колір жовтий чи оранжевий(R240G140B110). Fresnel reflection – вимкнути. RGlossiness – 0,9

#### **Метал хром** :

Diffuse – чорний. Reflect – сірий. Fresnel reflection – вимкнути. RGlossiness – 0,9

## **Метал матовий хром:**

Diffuse – чорний. Reflect – сірий. Fresnel reflection – вимкнути. RGlossiness – 0,7

## **Вода прозора:**

Diffuse – чорний. Reflect – білий. Fresnel reflection – увімкнути. Refract – блакитний колір. IOR(index of refraction) – 1,3 Affect shadows – увімкнути. В канал Bump – закинути карту Noise Fractal і підібрати розмір.

## **Вода непрозора:**

Diffuse – синій-зеленкуватий, відповідний колір. Reflect – білий. Fresnel reflection – увімкнути. Refract – білий колір. IOR(index of refraction) – 1,3 Affect shadows – увімкнути. Fog color – блакитний. Fog multiplier – сила ефекту туману (підібрати від 0.01). В канал Bump – закинути карту Noise Fractal і підібрати розмір.

<span id="page-12-0"></span>Для накладання матеріалів слід скористатися модифікаторами **UVW Map** та **Unwrap UVW.**

## **Практична робота 8.**

Модулі візуалізації V-Ray, Corona. Освітлення в сцені, налаштування камери, налаштування візуалізації.

Завдання: створити фінальну візуалізацію сцени з архітектурним об'єктом в середовищі.

Завдання полягає в тому, щоб створити сцену екстер'єру, налаштувати матеріали та освітлення. Для початку слід створити середовище, взявши за основу практичні роботи №3, №4, №5, №6 або додати в сцену довільні елементи екстер'єру. Варто також застосувати до всіх елементів в сцені базовий **VRayMtl** змінивши основний колір на сірий. Це дозволить правильно налаштувати яскравість освітлення.

Для того аби коректно налаштувати освітлення для початку слід перевірити чи увімкнено гаму (**Rendring – Gamma/LUT Setup**…), далі слід перевірити чи увімкнено **GI Rendring – Render Setup – GI** ). Для візуалізації екстер'ру можна використати кілька варіантів освітлення систему **V-Ray Sun+V-Ray Sky** (**Create-System-Daylight**), або використати **V-Ray Dome** із **HDRI** картою, що сфрмує оточення та освітлення.

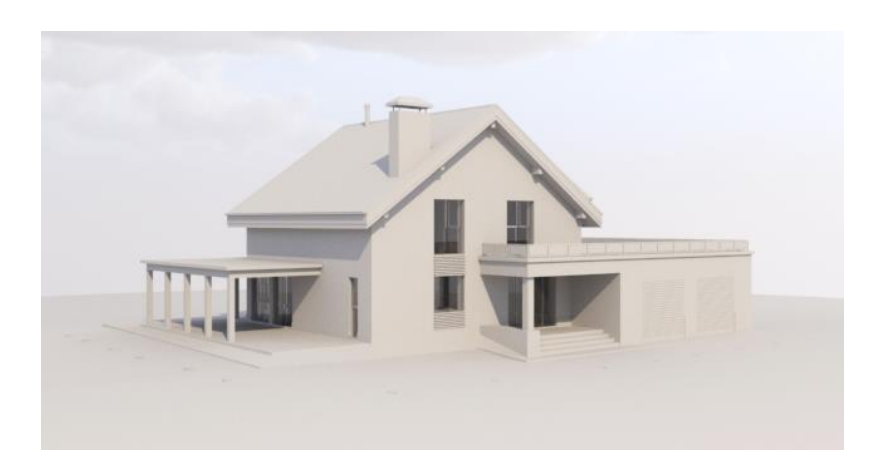

Налаштовувати освітлення зручно через панель швидкого доступу **V-Ray Light Lister**. Оцінити налаштування можна через камеру. Яскравість також зручно регулювати значенням камери **- Exposure**. Після налаштування освітлення слід застосувати матеріали та перейти до налаштувань модуля візуалізації.

## **Налаштування та візуалізація сцени**

Для початку необхідно в закладці Common (**Rendring – Render Setup**) налаштувати розмір зображення, потім в розділі **GI**, в полі **Primary engine** та **Secondary engine**  варто встановити **Light cache**. У звитку **Light cache** в полі **«Subdivs»** для початку варто встановити значення 500 та поступово піднімати для фінальної візуалізації.

Також якість зображення залежить від **Subdivs джерел освітлення** (зручно поступово піднімати в панелі швидкого доступу **V-Ray Light Lister)** та самих матеріалів.

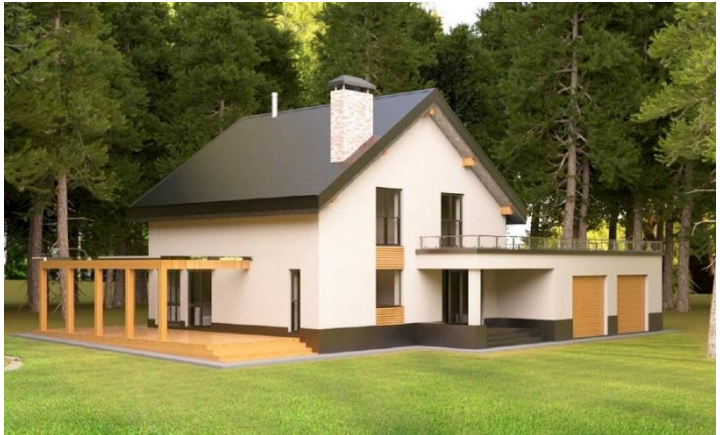

Для швидкого покращення якості фінального зображення можна налаштувати об'єм прорахунків. В звитку **Global DMC** встановити позначку **Use local subdivs**  і поступово збільшувати значення **Subdivs mult**  (5,10,20,30,40,50).

Зручно користуватися панеллю швидкого доступу налаштувань **V-Ray Quick Settings**. Одразу можна обрати тип сцени – **Exterior** та встановити значення основних параметрів якості.

## <span id="page-15-0"></span>**4. ВИМОГИ ДО ВИКОНАННЯ ПРАКТИЧНИХ РОБІТ**

Структура завдань побудована таким чином, чо кожне наступне завдання базується на знаннях, отриманих при виконанні попереднього. Тому виконання робіт в зазначеному порядку є обов'язковим.

Виконанням кожного практичного завдання розпочинається в аудиторії та доопрацьовується вдома, згідно із розподілом годин.

Оцінка за роботу виставляється згідно із розподілом балів, за умови, що студент працював в аудиторії, може продемонструвати самостійно виконану модель завдання в середовищі програми 3ds Max, оформив та роздрукував зображення за підсумком роботи.

Компоновка підсумків роботи здійснюється на розсуд студента на форматі А4, таким чином, аби продемонструвати результат у найвигіднішому ракурсі.

Після завершення курсу всі роботи об`єднуються в один альбом, передаються викладачу та зберігаються на кафедрі.

Зразок титулки подано в Додатку 1.

Зразки виконаних підсумкових студентських робіт подано в Додатку 2.

#### **Кінцева оцінка формується за підсумком балів за виконані роботи. Разом - 100 балів**

# **5. РЕКОМЕНДОВАНА ЛІТЕРАТУРА**

#### <span id="page-16-0"></span>**Основні ресурси**

- 1. Келли Мердок. Библия пользователя 3ds Max 2013. М. : Диалектика-Вильямс, 2013. 816 с.
- 2. Лотошинська Н. Д., Ізонін І. В. Технології 3Dмоделювання в програмному середовищі 3ds Max з дисципліни "3D-Графіка". Л. : Львівська політехніка, 2020. 216 с.
- 3. Технічна підтримка, навчання 3ds Max на офіційному сайті AUTODESK <https://knowledge.autodesk.com/support>
- 4. Технічна підтримка, навчання V-Ray на офіційному сайті CHAOS [https://www.chaos.com/vray/3ds](https://www.chaos.com/vray/3ds-max/tutorial-videos)[max/tutorial-videos](https://www.chaos.com/vray/3ds-max/tutorial-videos)

# **Інформаційні ресурси**

- 5. Законодавство України. URL: <http://www.rada.kiev.ua/><br>Кабінет Міністрів 6. Кабінет Міністрів України. URL:
- <http://www.kmu.gov.ua/>
- 7. Державний комітет статистики України. URL: <http://www.ukrstat.gov.ua/>
- 8. Національна бібліотека ім. В.І. Вернадського. URL: <http://www.nbuv.gov.ua/>
- 9. Обласна наукова бібліотека (м. Рівне, майдан Короленка, 6). URL:<http://www.libr.rv.ua/>
- 10.Наукова бібліотека НУВГП (м. Рівне, вул. Олекси Новака, 75). URL: http://nuwm.edu.ua/naukovabiblioteka [\(http://nuwm.edu.ua/MySql/page\\_lib.php\)](http://nuwm.edu.ua/MySql/page_lib.php)
- *11.*Кафедра архітектури та середовищного дизайну URL:<https://nuwm.edu.ua/nni-ba/kaf-asd>

# <span id="page-17-0"></span>**6. ДОДАТКИ**

# Додаток 1 Оформлення титульної сторінки

#### Міністерство освіти і науки України Національний університет водного господарства та природокористування

Кафедра архітектури та середовищного дизайну

#### **ПРАКТИЧНІ РОБОТИ**

з навчальної дисципліни

«АРХІТЕКТУРНЕ КОМП'ЮТЕРНЕ МОДЕЛЮВАННЯ»

Виконав (ла) студент (ка) групи\_\_\_\_\_\_\_\_\_\_\_

ПІБ студента

Перевірив

ПІІБ викладача

Рівне – 20 $p$ .

# Додаток 2 Зразки студентських робіт

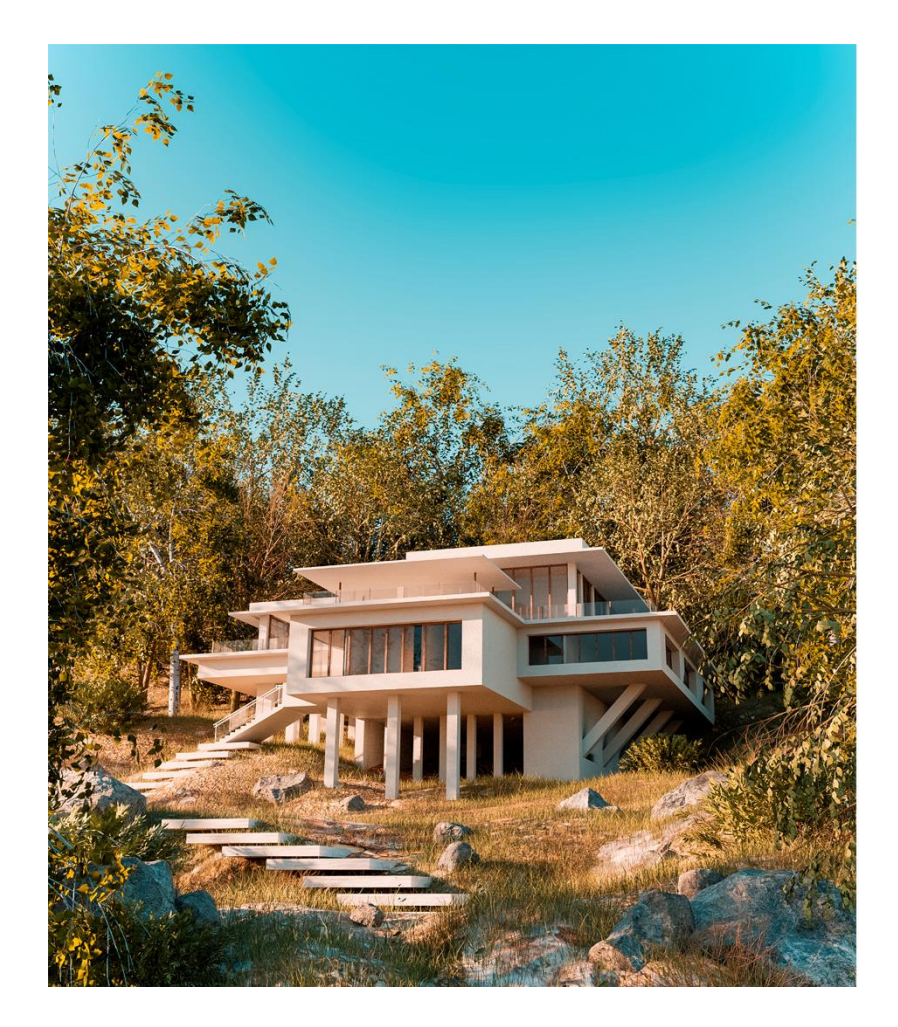

Підсумкова візуалізація студента Скраля Богдана, 2021р

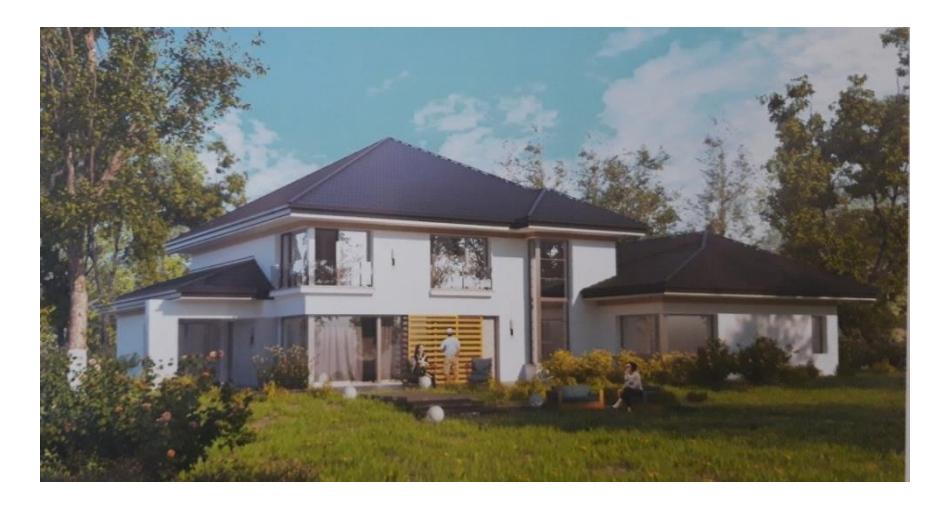

Підсумкова візуалізація Чучупалової Вікторії 2020 р.

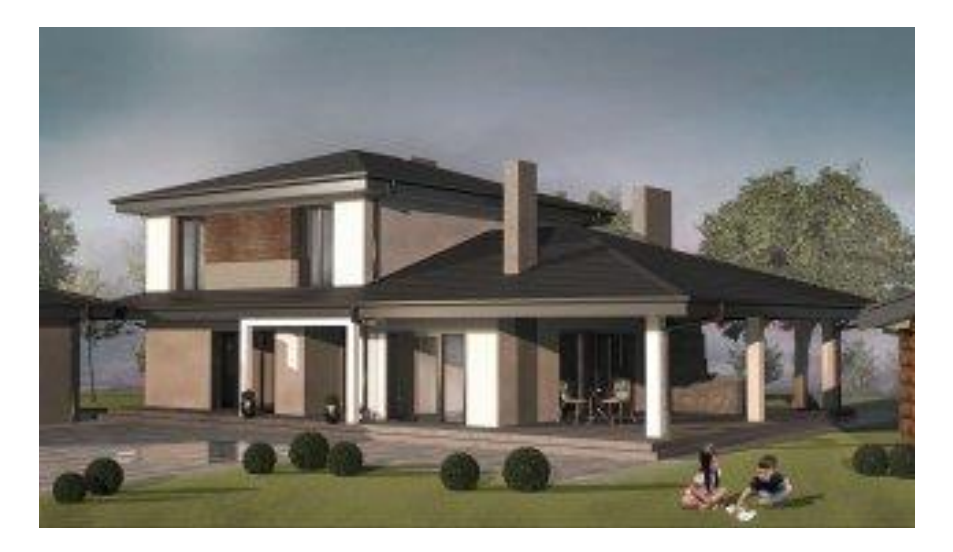

Підсумкова візуалізація Коспи Валерії, 2020 р.